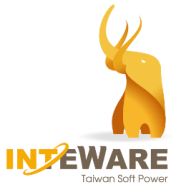

# **AirDental**

# **操作手冊(醫師)**

**- 矯正流程 -**

Copyright **©** by 2020 英特崴股份有限公司. 版權所有 翻印必究

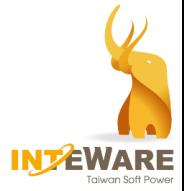

# 目錄

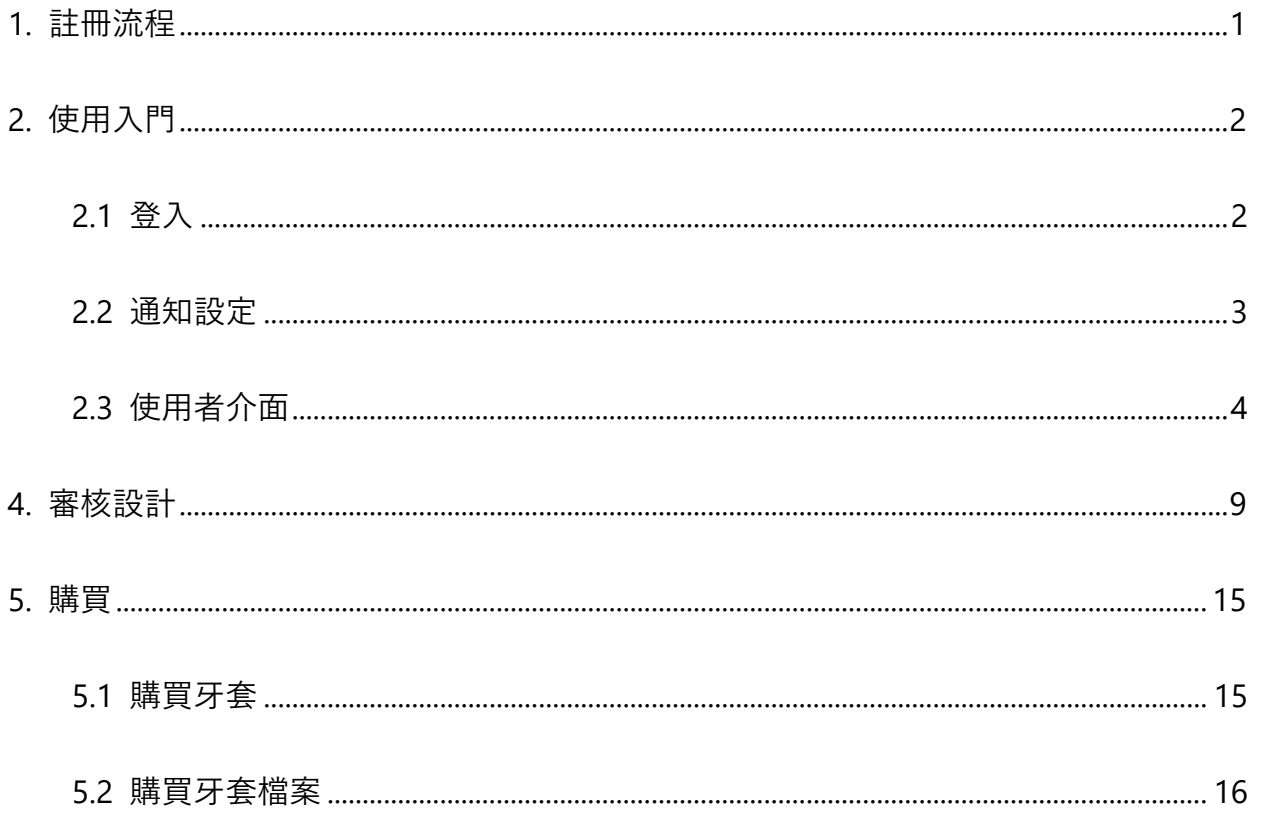

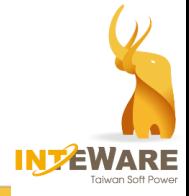

# <span id="page-2-0"></span>**1. 註冊流程**

當醫師收到註冊邀請連結或註冊 QRCode 時,點擊連結或掃描 QRCode,進入註冊驗證 網頁,必填資訊填寫完畢後,點擊"**註冊**"按鈕。

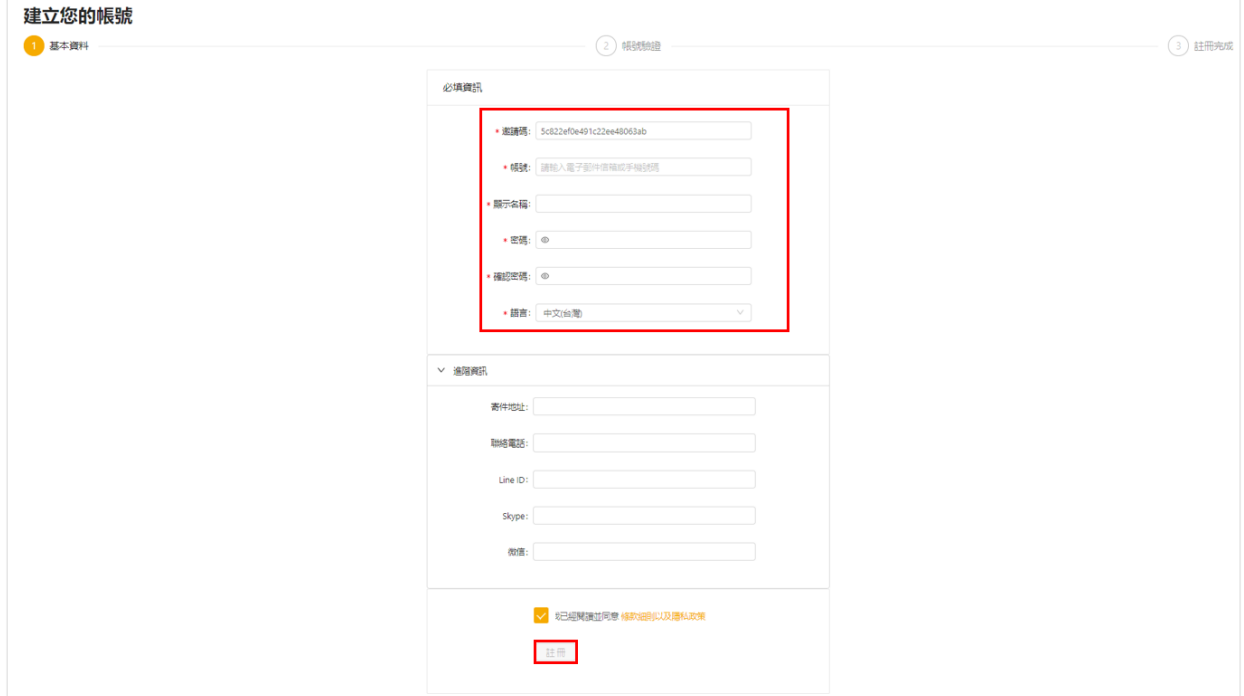

#### 請登入您的 email 信箱進行帳號驗證。

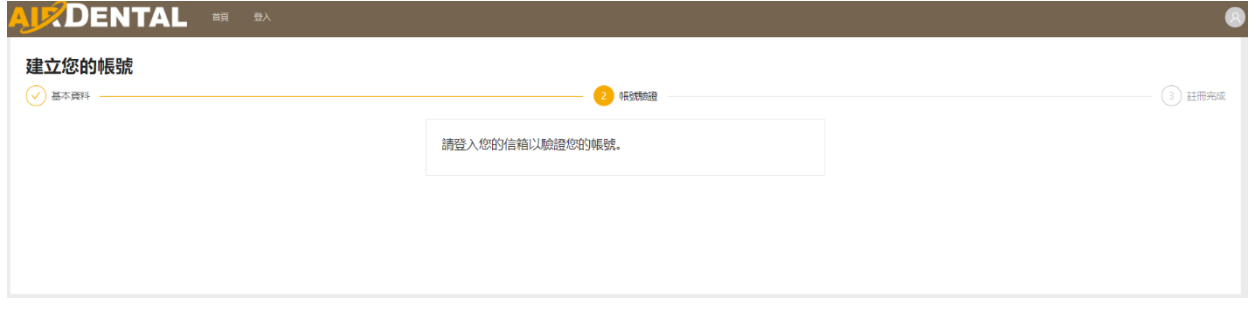

請在 email 信箱中, 點選網址來完成帳號驗證。

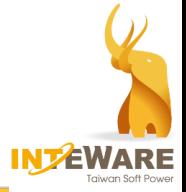

# <span id="page-3-0"></span>**2. 使用入門**

AirDental 網站建議使用支援的瀏覽器登入,以獲得較佳的體驗效果,例如:Chrome、 Firefox 或 Safari。不支援使用 Internet Explorer 瀏覽器開啟此網站。

## <span id="page-3-1"></span>**2.1 登入**

- 1. 造訪網站: <https://airdental.inteware.com.tw/>
- 2. 點選網頁上方主選單的"**登入**",並填入註冊帳號與密碼,並點選"**登入**"按鈕。

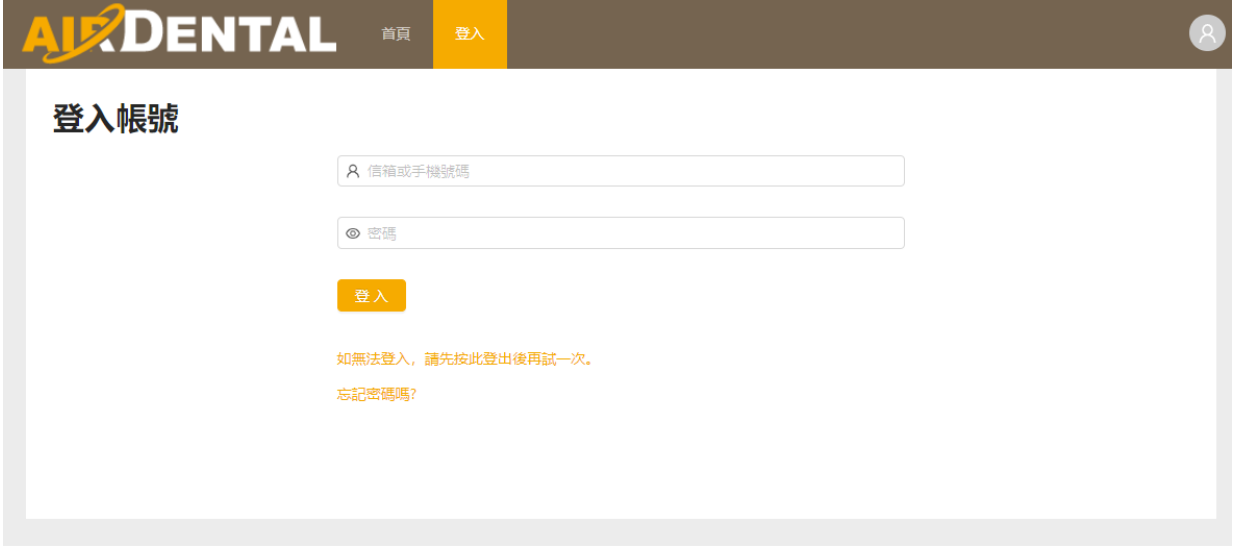

3. 若需變更顯示語言,點選網頁上方主選單的"**設定**",並點選左側選單的"**語言**",從下 拉式選單中選擇語言,再點擊"**儲存**"。

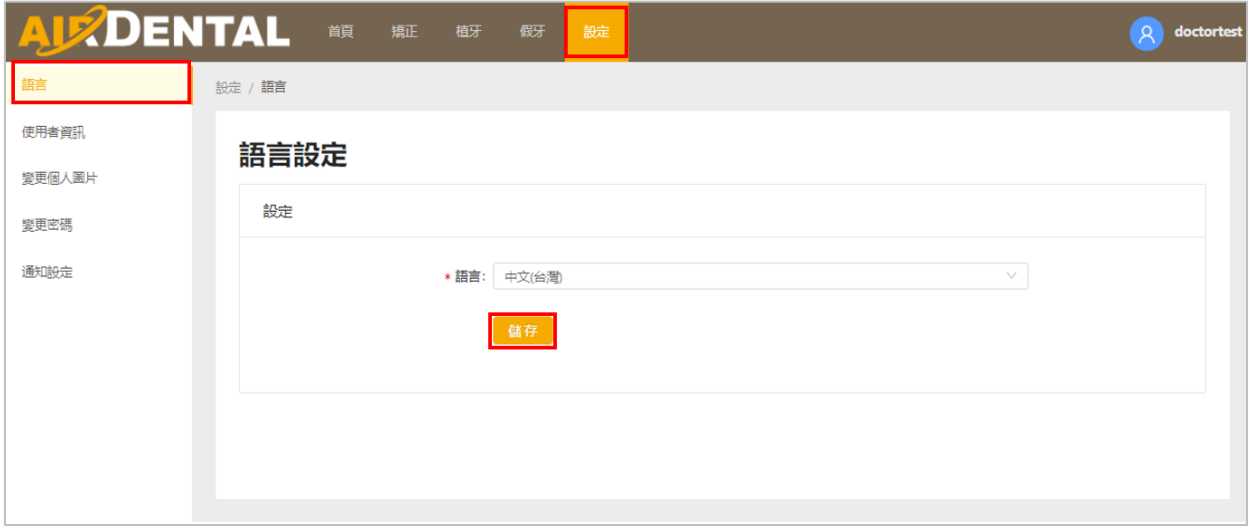

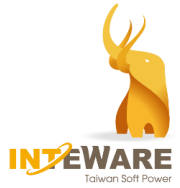

## <span id="page-4-0"></span>**2.2 通知設定**

醫師可設定當案例處於什麼步驟時會收到 email 通知。

- 1. 點選網頁上方主選單的"**設定**"。
- 2. 選擇左側功能選單的**"通知設定"**選項。
- 3. 在左欄中勾選希望收到通知的步驟,點擊 按鈕,並點擊**"儲存"**按鈕。當案例進行 到右方欄位中所列的步驟時將收到通知。

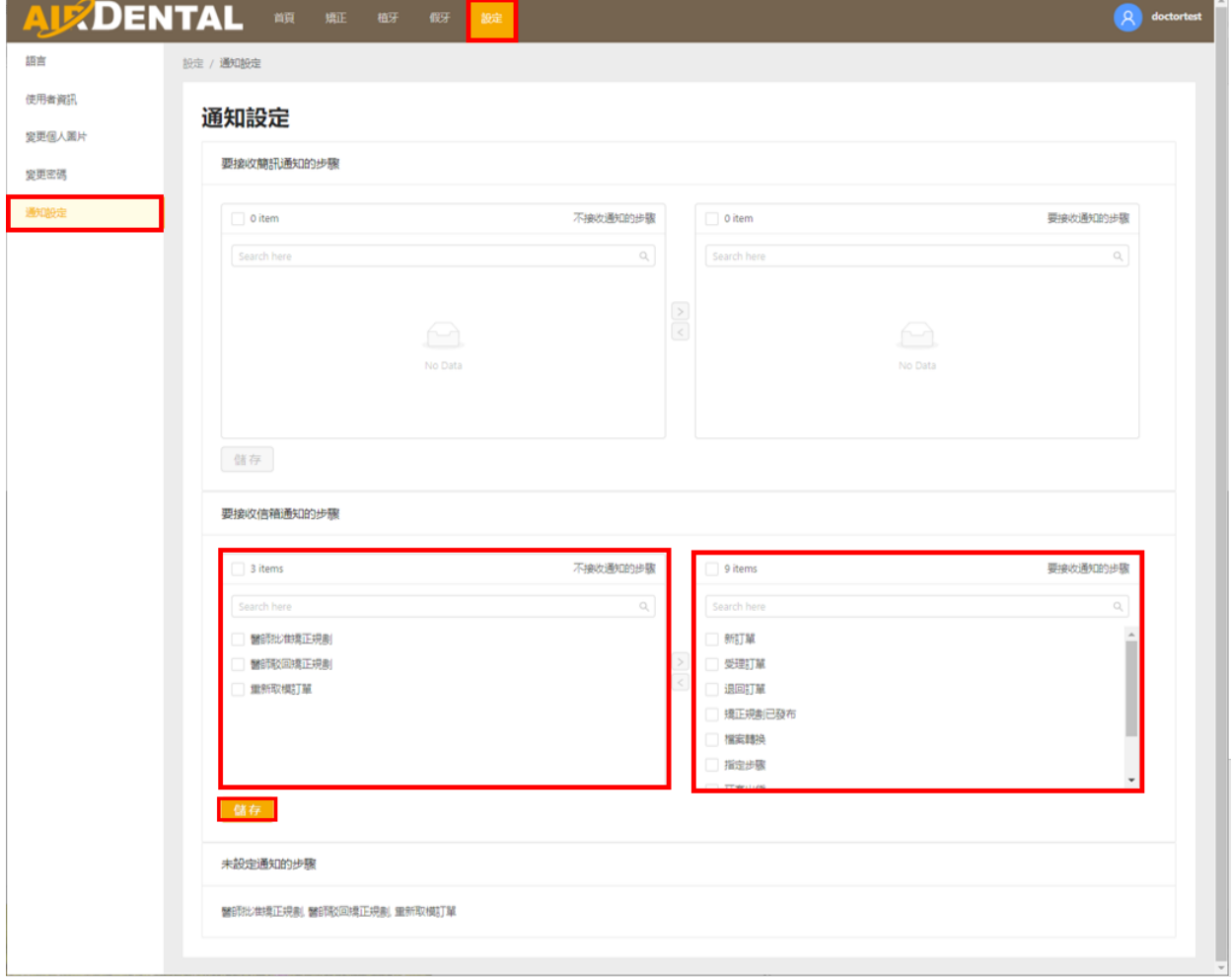

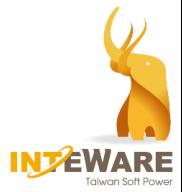

## <span id="page-5-0"></span>**2.3 使用者介面**

點選網頁上方主選單的"**矯正**",進入矯正主頁。

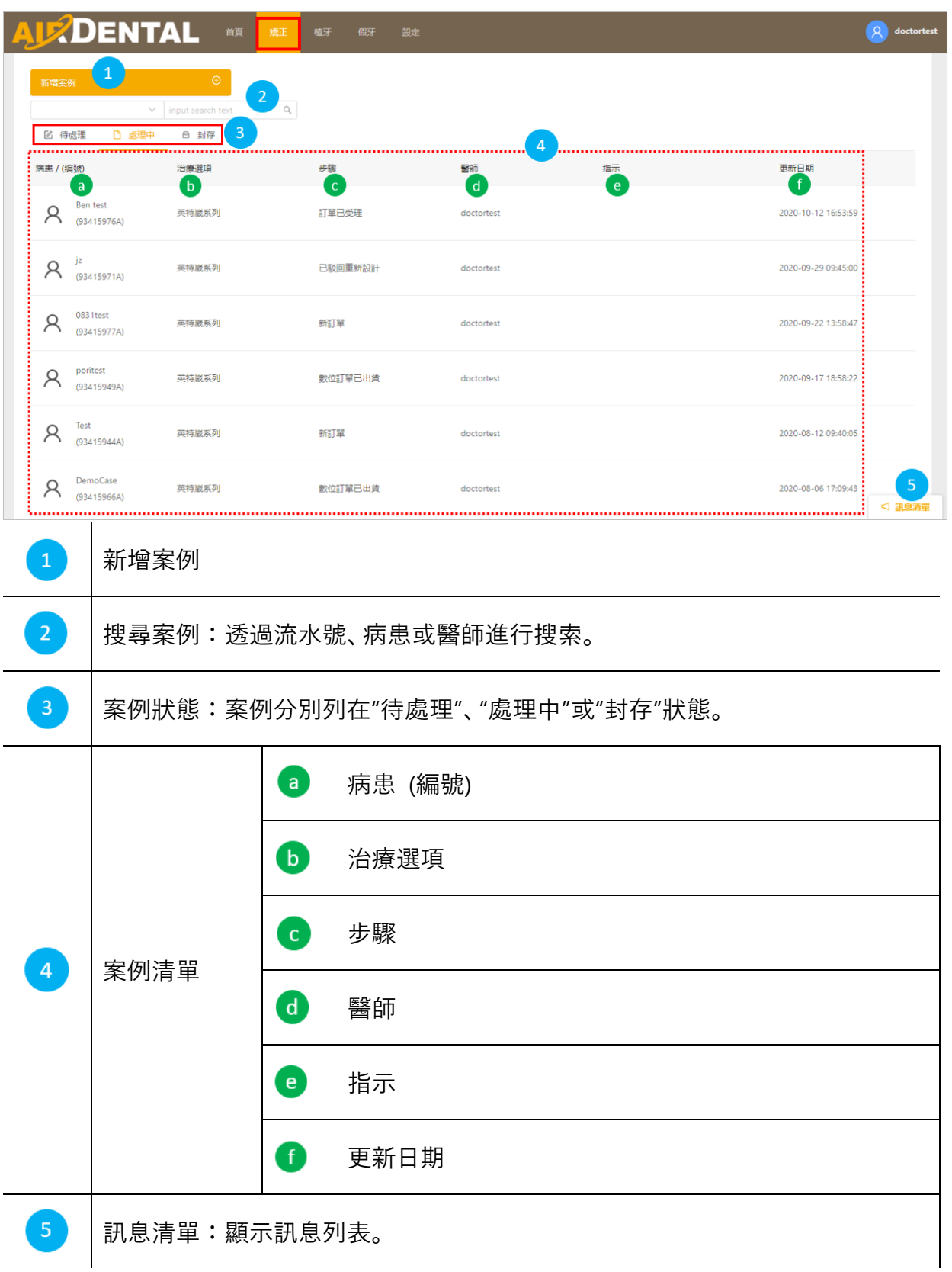

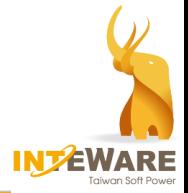

## **3. 建立訂單**

- 1. 點選網頁上方主選單的"**矯正**",進入矯正主頁。
- 2. 點擊"**新增案例**"按鈕。
- 3. 依序從左至右頁籤,填寫各頁籤中的患者資訊,填寫完畢點擊"**儲存並至下一步**"按 鈕。星號(\*)為必填欄位。

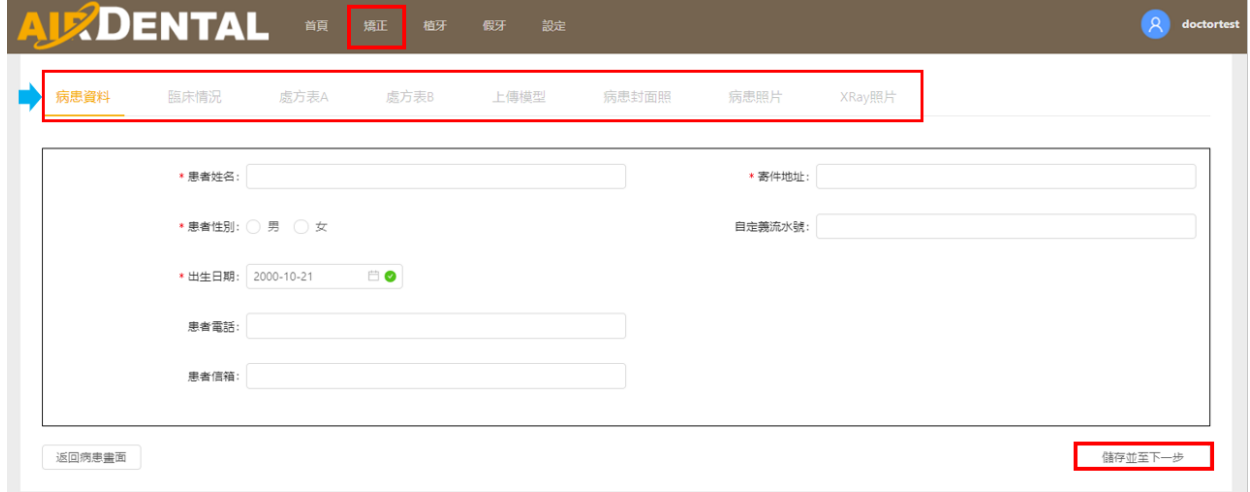

#### 各頁籤的病患資訊分別包括以下內容:

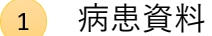

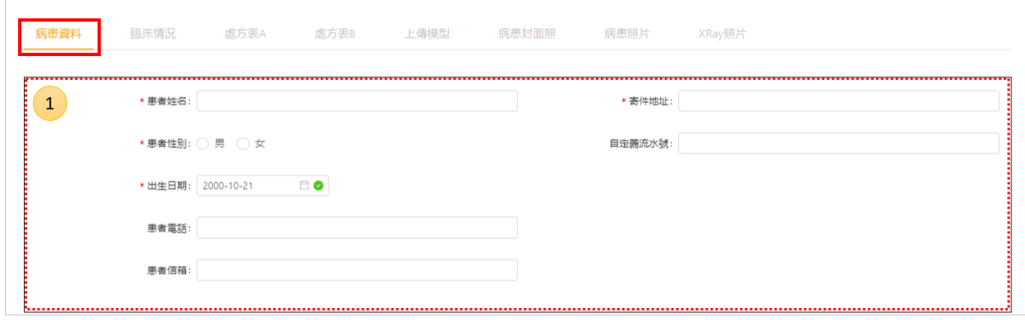

#### 臨床情況

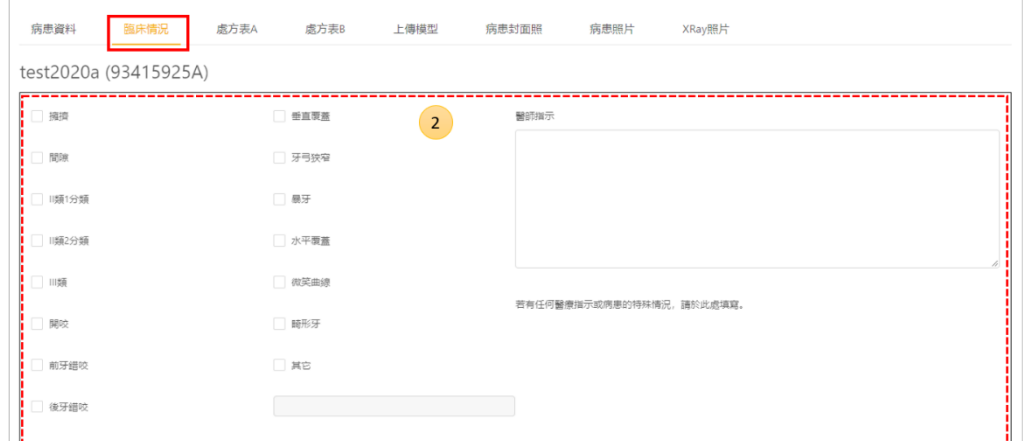

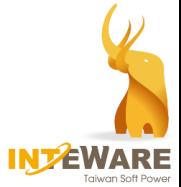

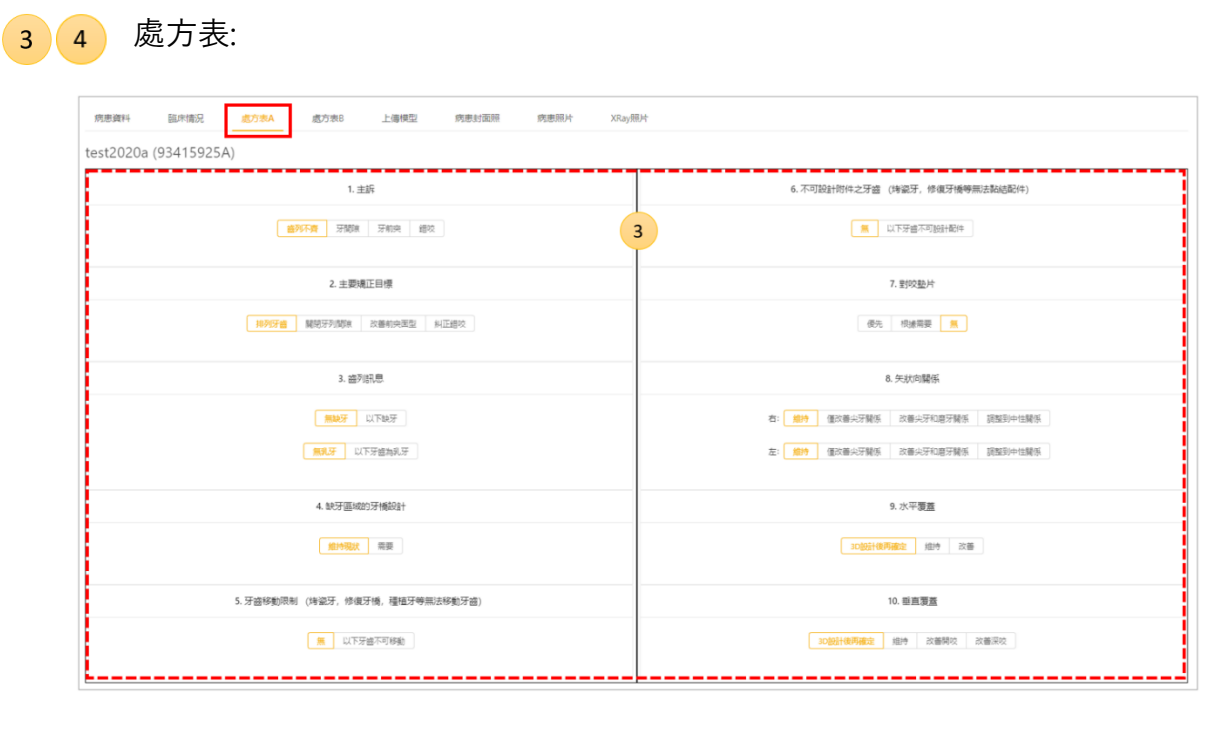

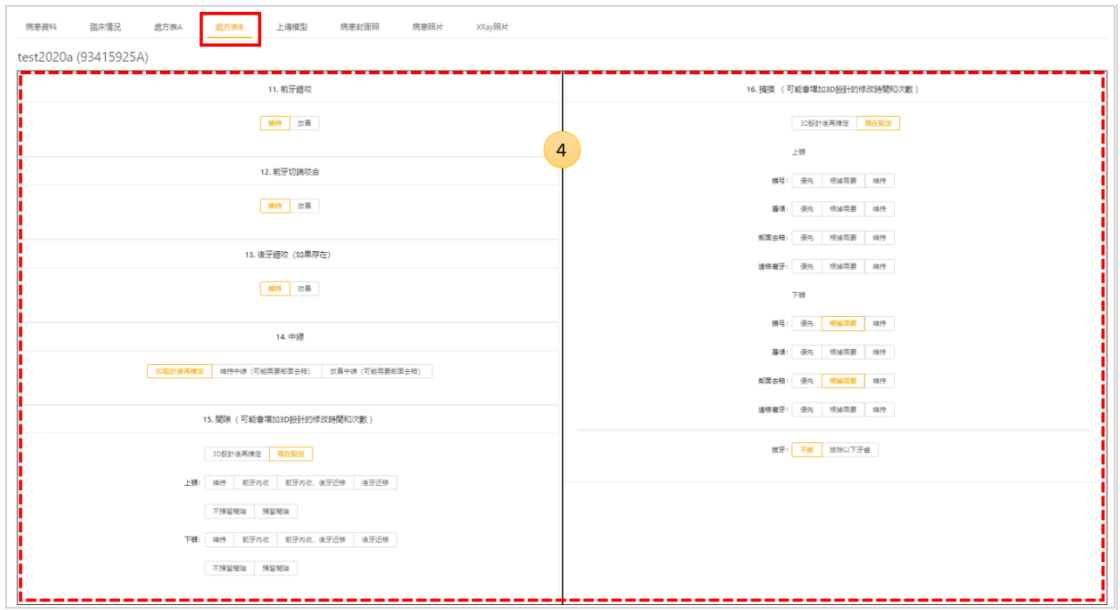

# 5 上傳模型

上傳數位模型檔案,或是填寫石膏模型的貨運資訊。

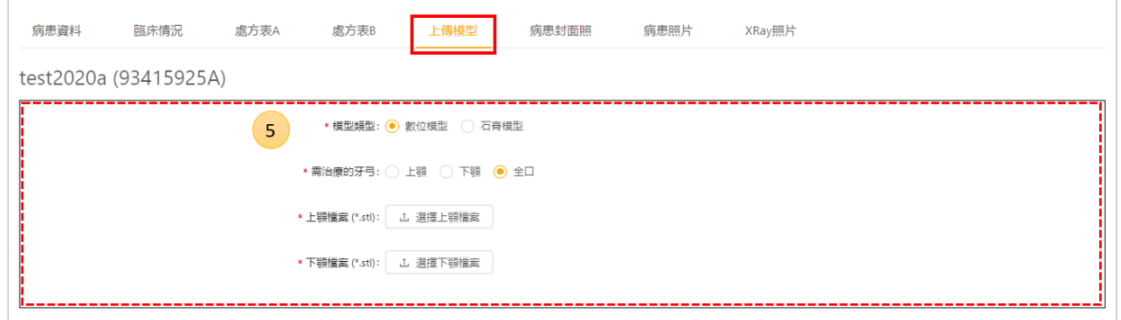

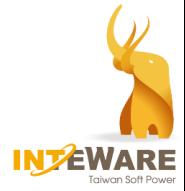

 $(6)$ 

病患封面照:上傳病患的正面微笑照片。

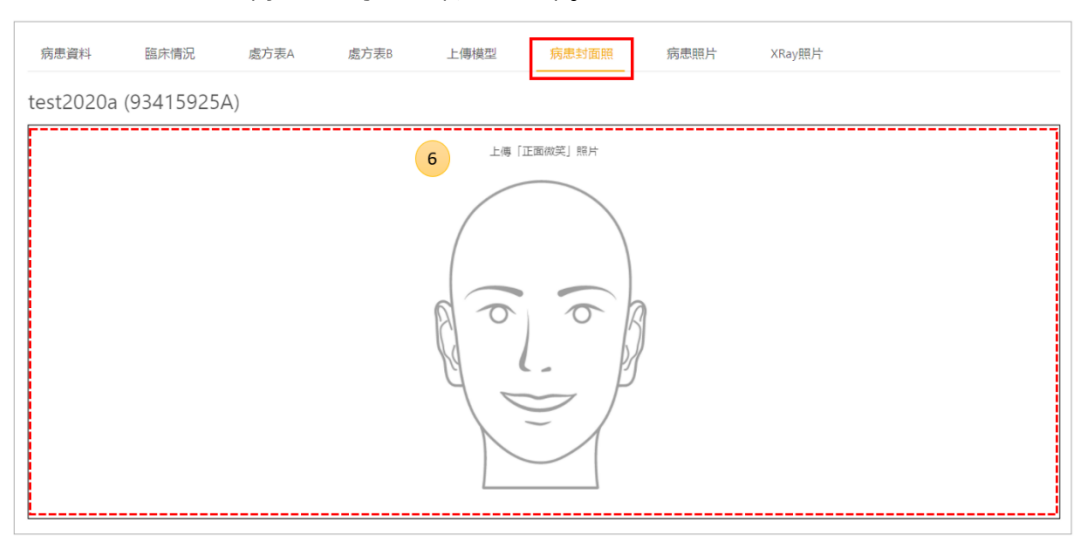

### 病患照片

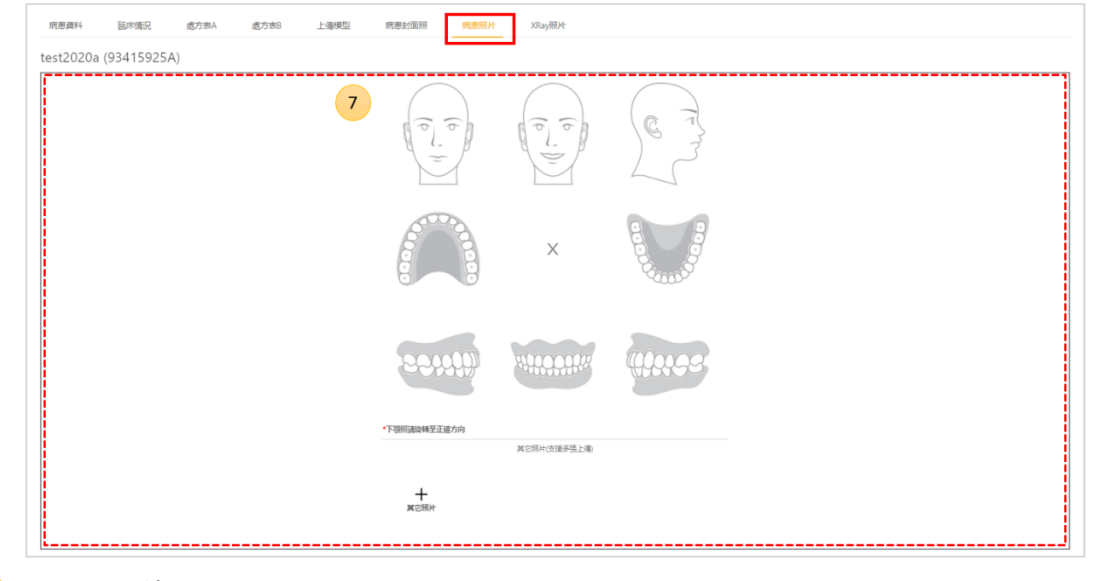

## 8 Xray 照片

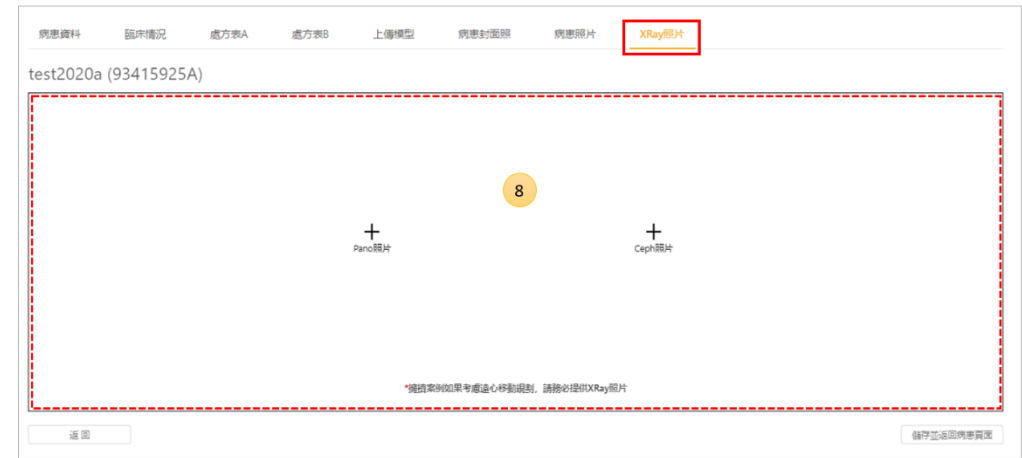

最後,點擊"**儲存並返回病人頁面**"按鈕。

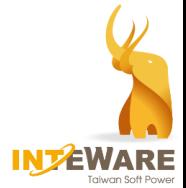

#### 4. 在病患頁面,案例的處理步驟顯示為**草稿**。

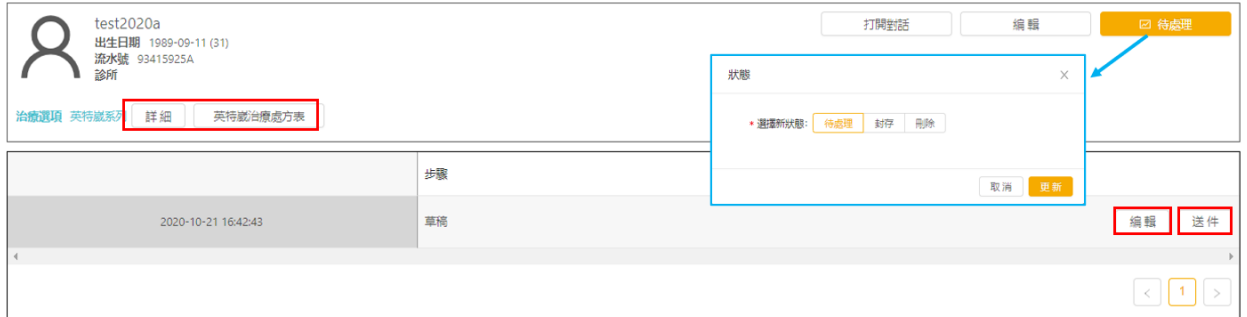

當案例在處於醫師可控制的步驟時,您可以變更案例的狀態,可變更為"**待處理**"、"**封 存**"、或"**刪除**"此案例,並點擊"**更新**"按鈕。

- **詳細:**可檢視病患資料。
- **英特崴治療處方表:**可檢視處方表內容。

當案例為草稿步驟時,可採取以下動作:

- **編輯**:可返回案例資訊進行修改。
- **送件**:點擊後,案例步驟變為"**新訂單**",此時案例無法再進行編輯,但可以檢 視案例資訊。

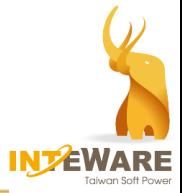

## <span id="page-10-0"></span>**4. 審核設計**

當技工所完成矯正規劃設計後,醫師應對矯正規劃內容進行審核。

- 1. 在矯正主頁的案例清單中點擊案例。
- 2. 進入病患頁面,確認矯正規劃內容。可開啟 EZCheck 檢視矯正規劃內容,也可開啟治 療概覽進行查看。

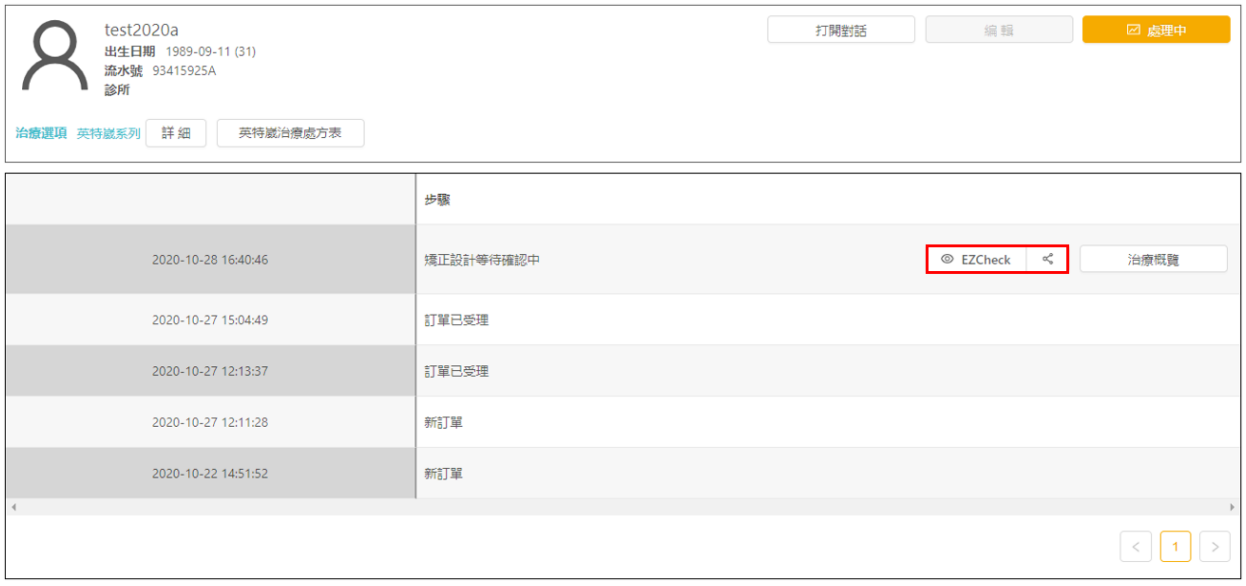

⚫ **分享 EZCheck 檢視器:**

點擊│ < │按鈕, 點擊"**建立**"按鈕可分享檢視器的連結。可分享連結的網址或 QR 碼, 來 邀請對方使用檢視器來查看矯正規劃內容。

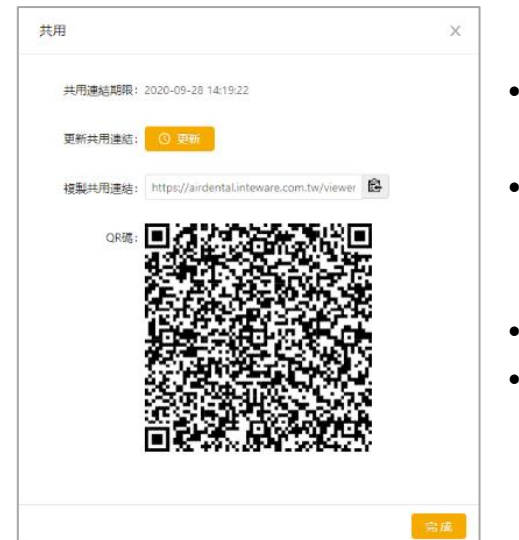

- 共用連結期限:連結的使用期限,有 效時間為 7 天。
- 更新共用連結: 當連結過期,可點擊 "**更新**"按鈕來延長 7 天期限。
- 點擊 上 按鈕來複製共用連結。
- 掃描 QR 碼可獲得共用連結。

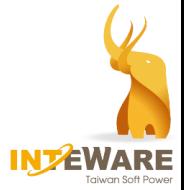

### ● 開啟 EZCheck 檢視器:點擊 ◎ EZCheck 按鈕。

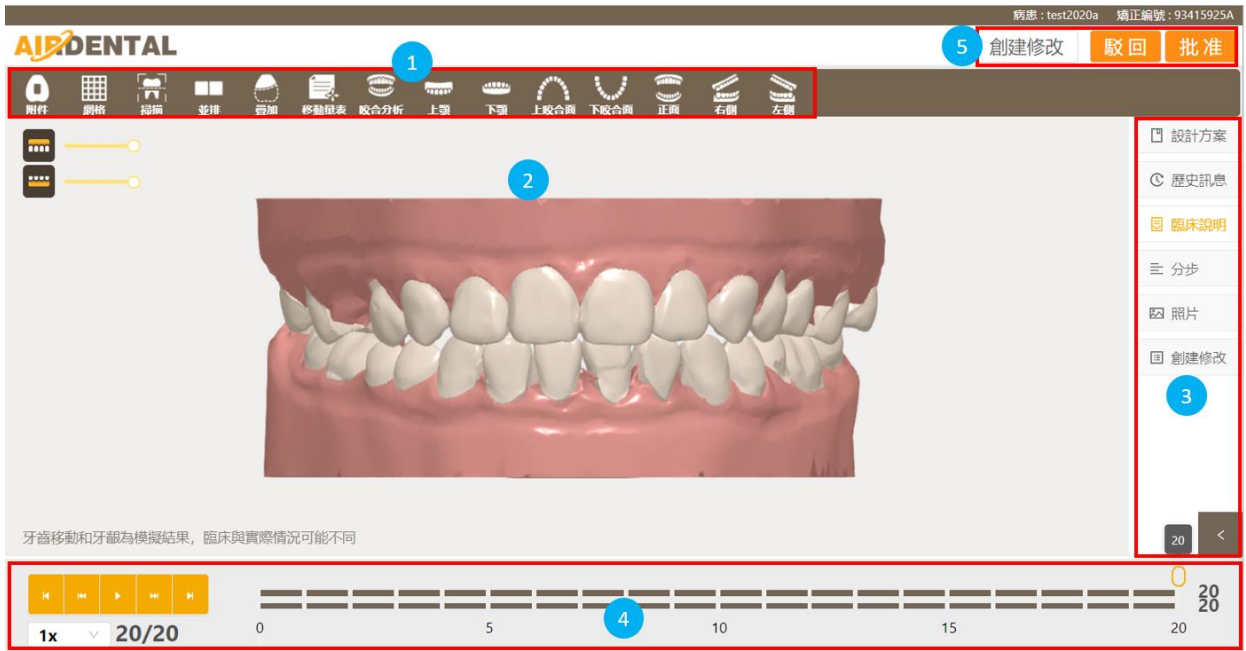

## 檢視器介面說明如下:

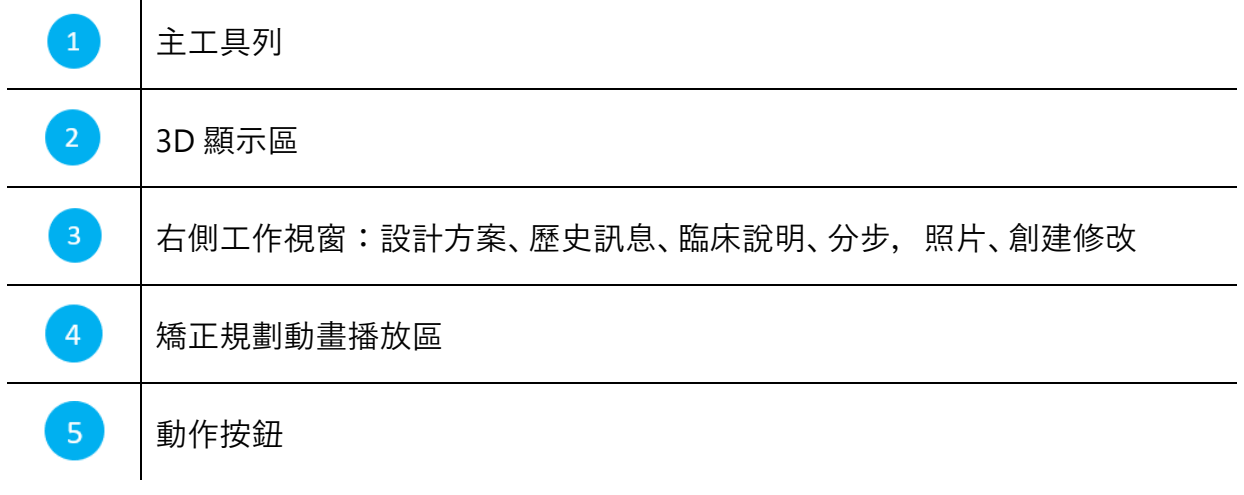

滑鼠操作方式如下:

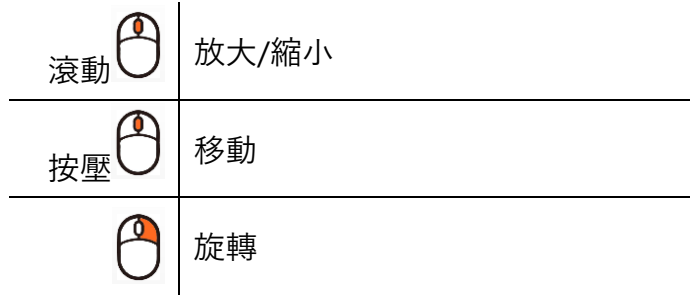

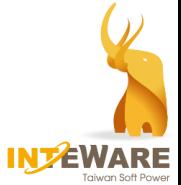

#### 主工具列:包含物件顯示工具及視圖工具

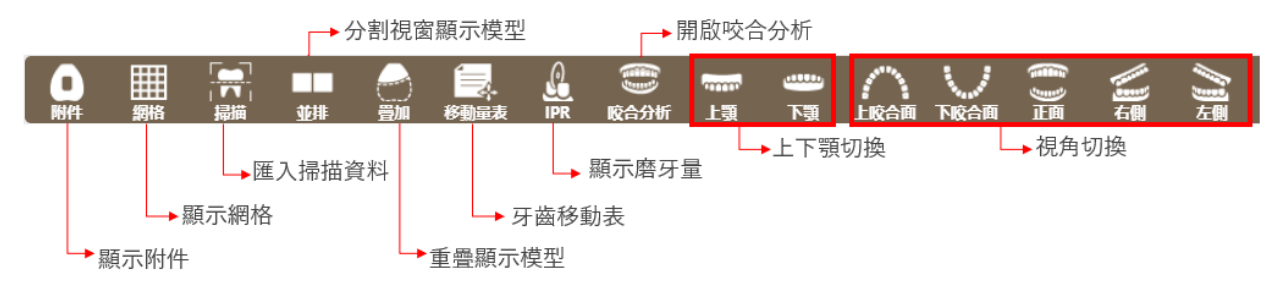

動畫顯示:

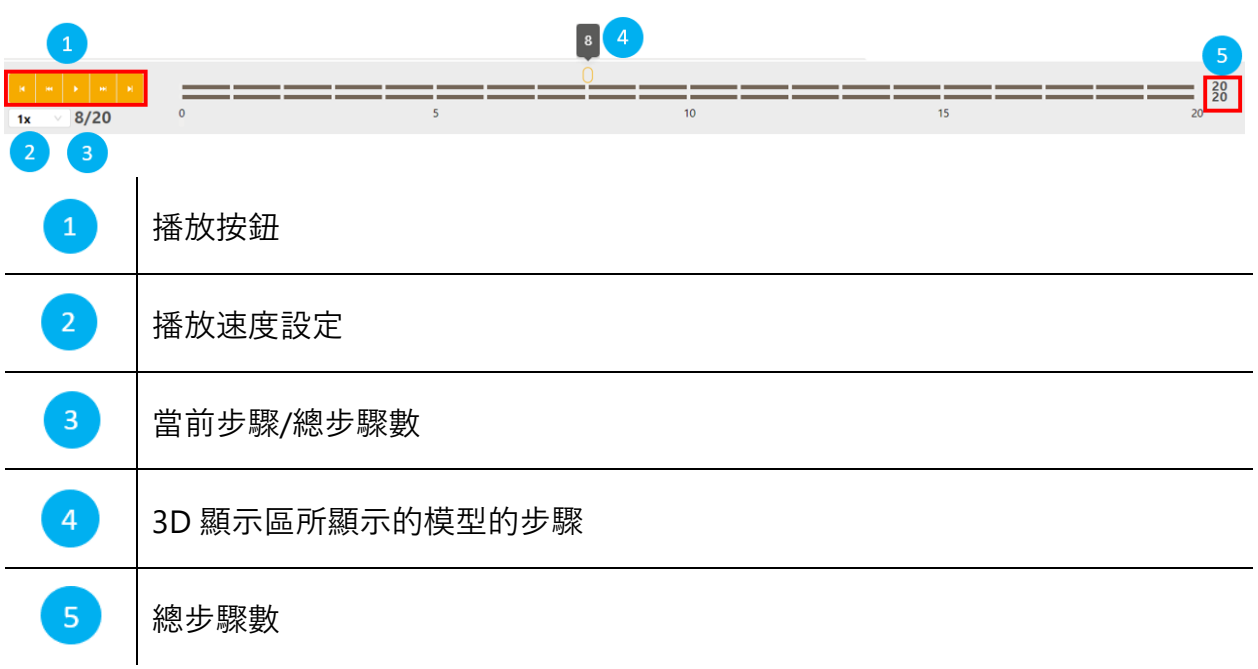

• 右側工作視窗

右側工作視窗提供案例資料記錄,包括設計方案紀錄、歷史訊息、臨床操作說 明、患者照片。

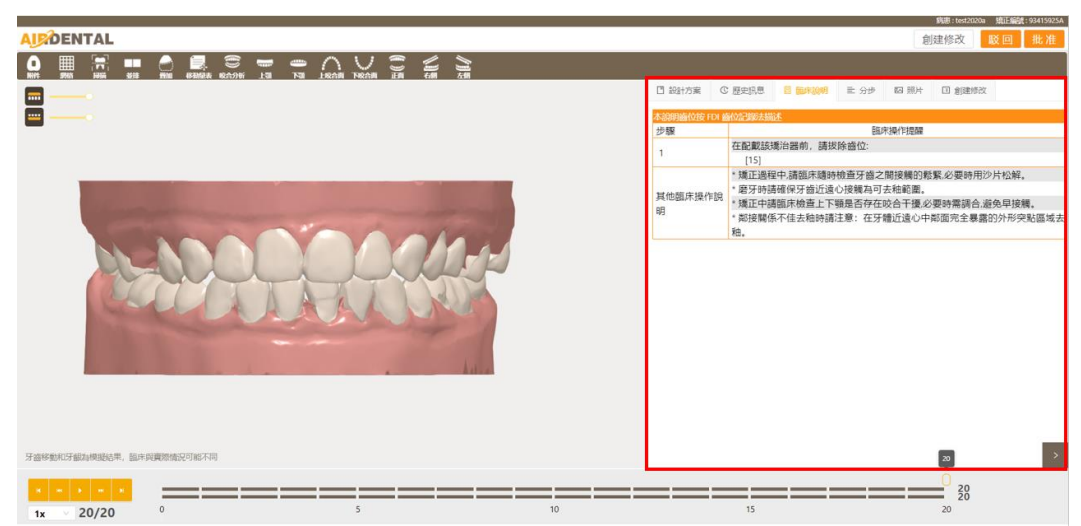

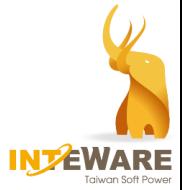

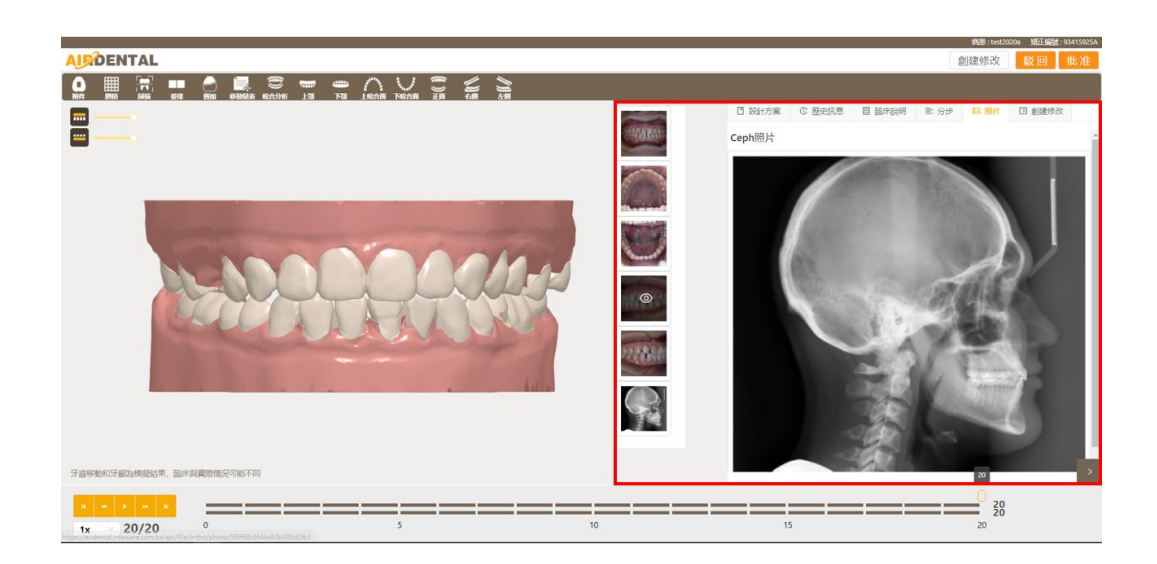

分步視窗顯示此案例規劃分布資訊與各齒位在各步驟的治療細節。

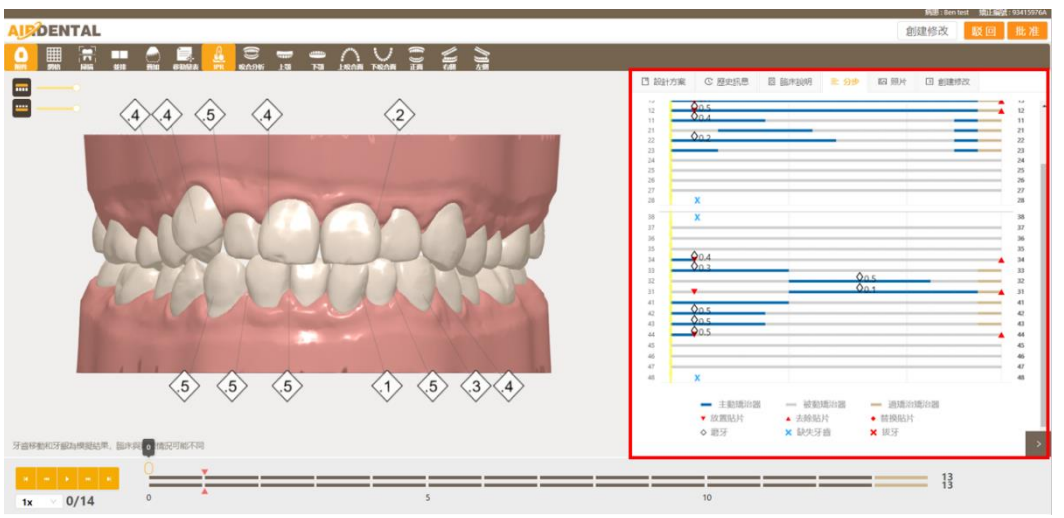

3. 檢查完矯正規劃內容後,選取要採取的行動。

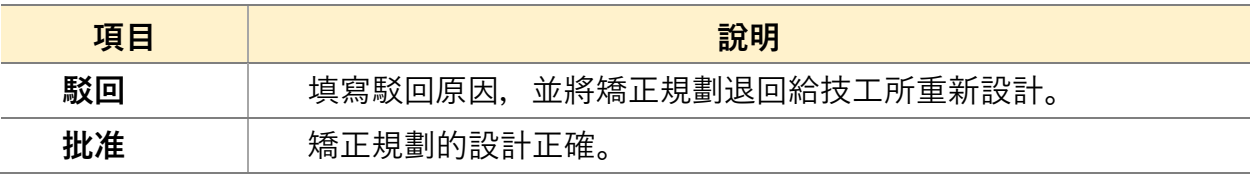

4. 醫師也可選擇直接在檢視器上進行調整。點擊"**創建修改**"按鈕,可以調整各階段的目 標位置以及調整附件放置。

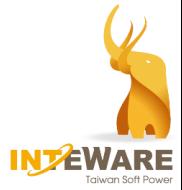

#### ⚫ **調整目標位置**

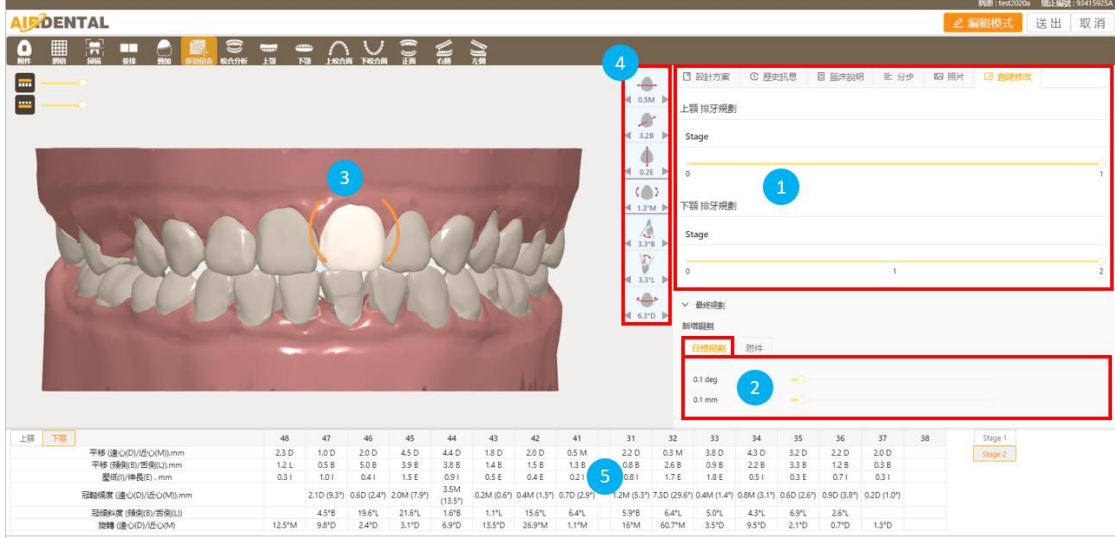

- (1) 拖拉滑塊來選擇階段。
- (2) 選擇"**目標規劃**"頁籤,設定移動距離與旋轉角度。
- (3) 在模型上單及左鍵來選擇齒位,選定的牙齒將呈現白色。
- (4) 點擊移動工具來決定移動方式。

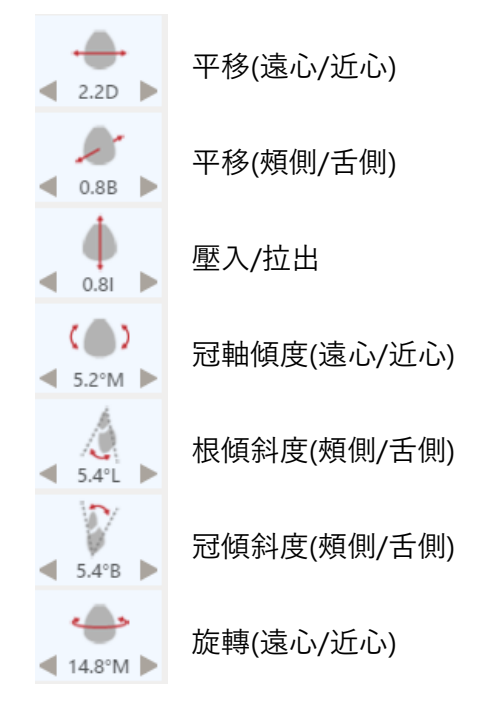

(5) 單擊 ◆ 或 ▶ 進行移動。

 $\leftarrow$ ● 220 ▶ 箭頭中間的移動數值表也會顯示在移動量表中。

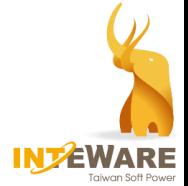

#### ⚫ **調整附件**

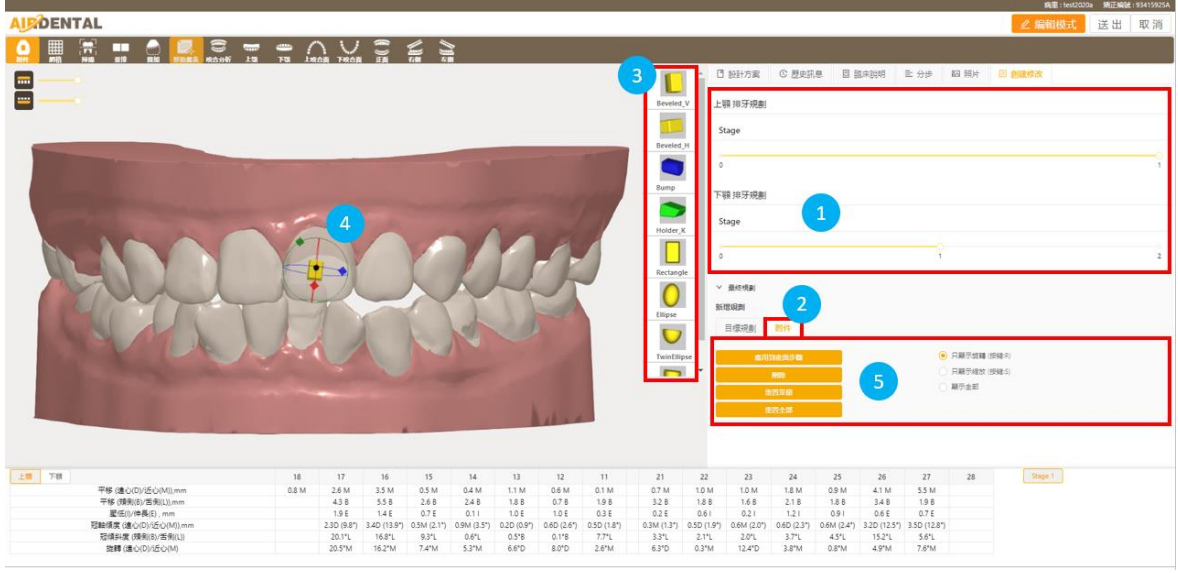

- (1) 拖拉滑塊來選擇階段。
- (2) 選擇"**附件**"頁籤。
- (3) 選擇附件種類。
- (4) 在牙齒上雙擊滑鼠左鍵來放置附件。
- (5) 調整附件:
	- 在附件上單擊滑鼠左鍵來作動附件。
	- **平移**: 在附件上按壓滑鼠左鍵並拖拉至所需位置。
	- 縮放: 拖動**紅色**, **綠色**, 或**藍色**方塊可分別在 X, Y, 或 Z 軸上進行縮放。拖動**灰色**方塊可同時朝所有軸 向進行縮放。

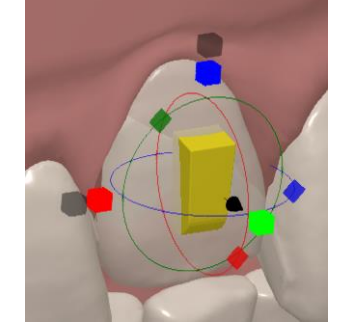

- **旋轉**: 拖動**紅色**, **綠色**, 或**藍色**方塊可分別沿著 X, Y, 或 Z 軸進行旋轉。
- (6) 其他功能:

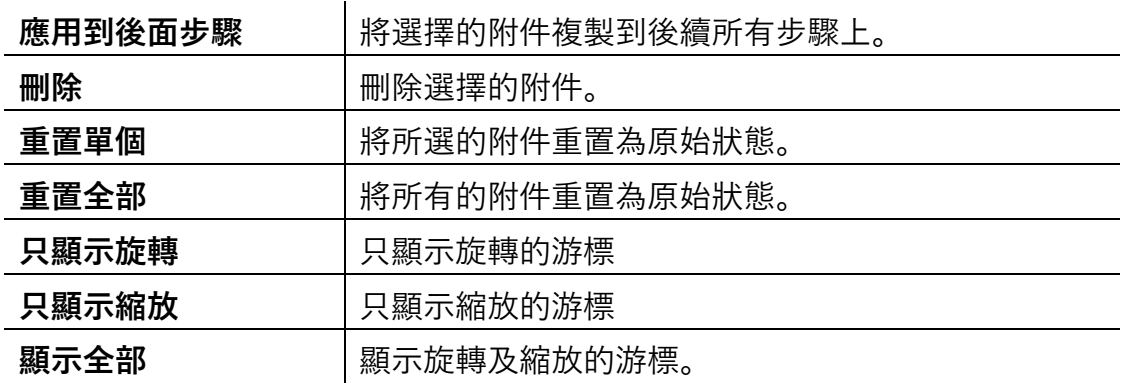

5. 矯正規劃內容調整完畢之後,單擊"送出"按鈕,並勾選調整矯正規劃內容原因,或在 空白處填入原因,並單擊"OK"按鈕,將此案例退回給設計師確認。

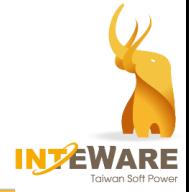

# <span id="page-16-0"></span>**5. 購買**

當設計將牙套檔案上傳後,醫師在病患頁面上進行購買。醫師可選擇訂購實體牙套,或購 買牙套檔案。

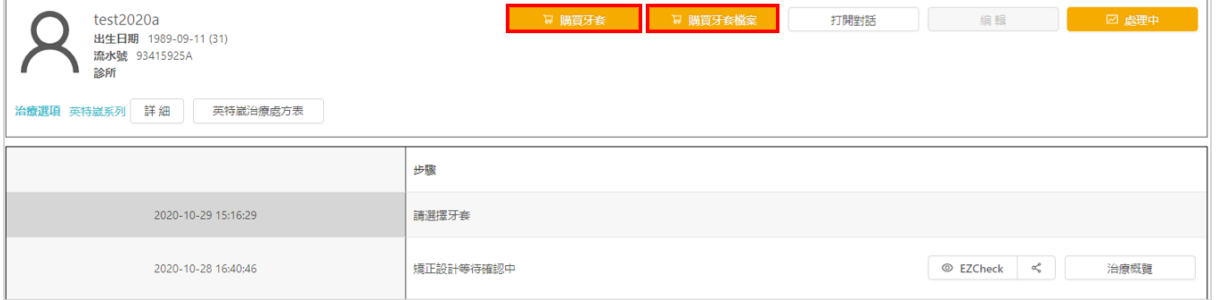

#### <span id="page-16-1"></span>**5.1 購買牙套**

1. 醫師單擊病患頁面上方的"**購買牙套**"按鈕,向技工所訂購牙套。。

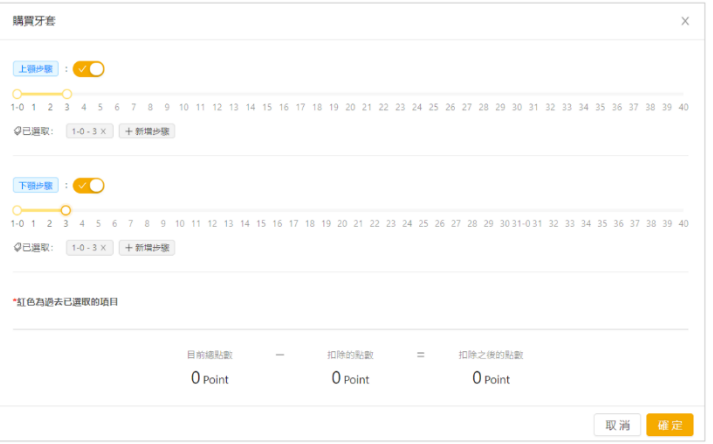

- 2. 拖拉滑塊來選擇欲購買的牙套步驟,並點擊"**確定**"按鈕。
	- 牙套可分批購買,您可隨時返回來續購其他步驟的牙套。
	- 您也可以訂購非連續步驟的牙套。點擊 + 新增步驟 按鈕, 拖拉滑塊來選擇步驟。 點擊下方已選取的步驟數 (例如: 8-11 × 技鈕, 可將取消選取的步驟。

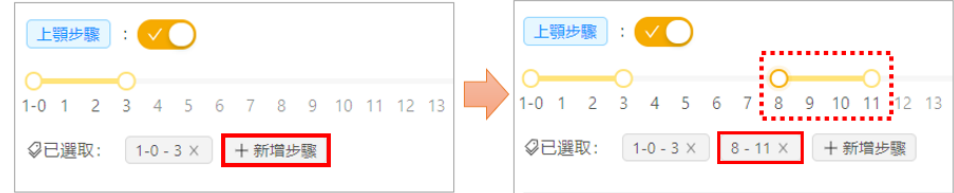

3. 當牙技所將牙套寄出後,您可在病患頁面查詢貨運資訊。

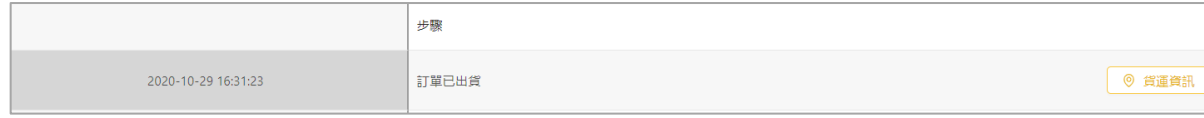

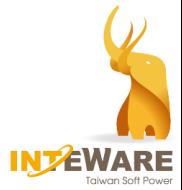

## <span id="page-17-0"></span>**5.2 購買牙套檔案**

醫師也可以選擇購買牙套檔案來自行製作牙套。

1. 單擊病患頁面上方的"**購買牙套檔案**"按鈕。

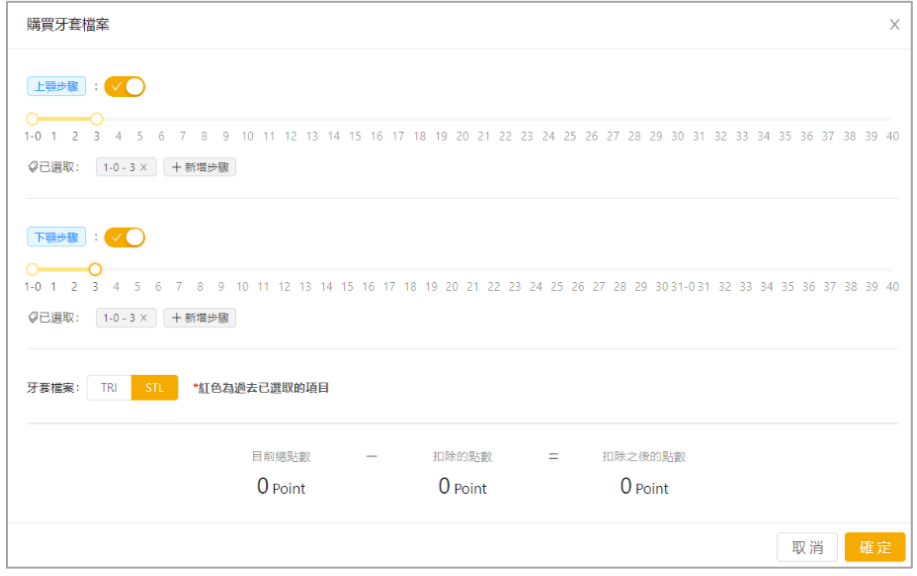

- 2. 拖拉滑塊來選擇欲購買的牙套步驟。
	- 牙套可分批購買,您可隨時返回來續購其他步驟的牙套。
	- 您也可以訂購非連續步驟的牙套。點擊 + 新增步驟 按鈕, 拖拉滑塊來選擇步驟。 點擊下方已選取的步驟數 (例如: 8-11× 按鈕, 可將取消選取的步驟。

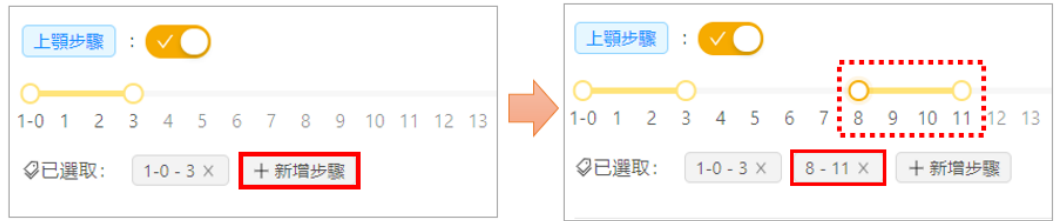

3. 選擇牙套檔案格式:TRI 或 STL 格式,並點擊"**確定**"按鈕。

#### 4. 點擊"**下載**"按鈕。

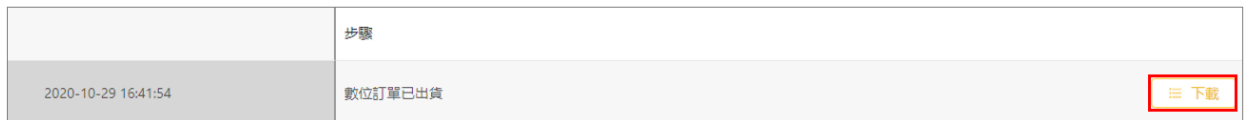

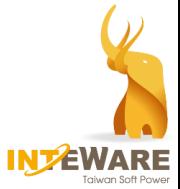

5. 確認欲訂購的牙套檔案的步驟,並進行檔案下載。

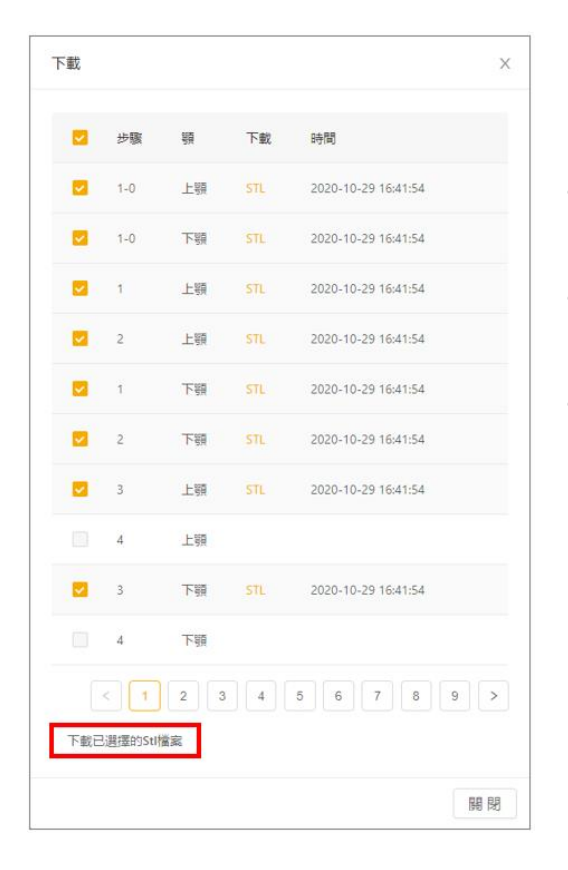

- ■■ 為醫師選擇要購買的牙套檔案步驟。
- 時間:顯示醫師訂購牙套檔案的時間。
- 下載檔案按鈕 (根據所選擇的檔案格式)
	- a) 下載已選擇的 Tri 檔案
	- b) 下載已選擇的 Stl 檔案

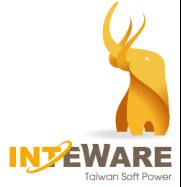

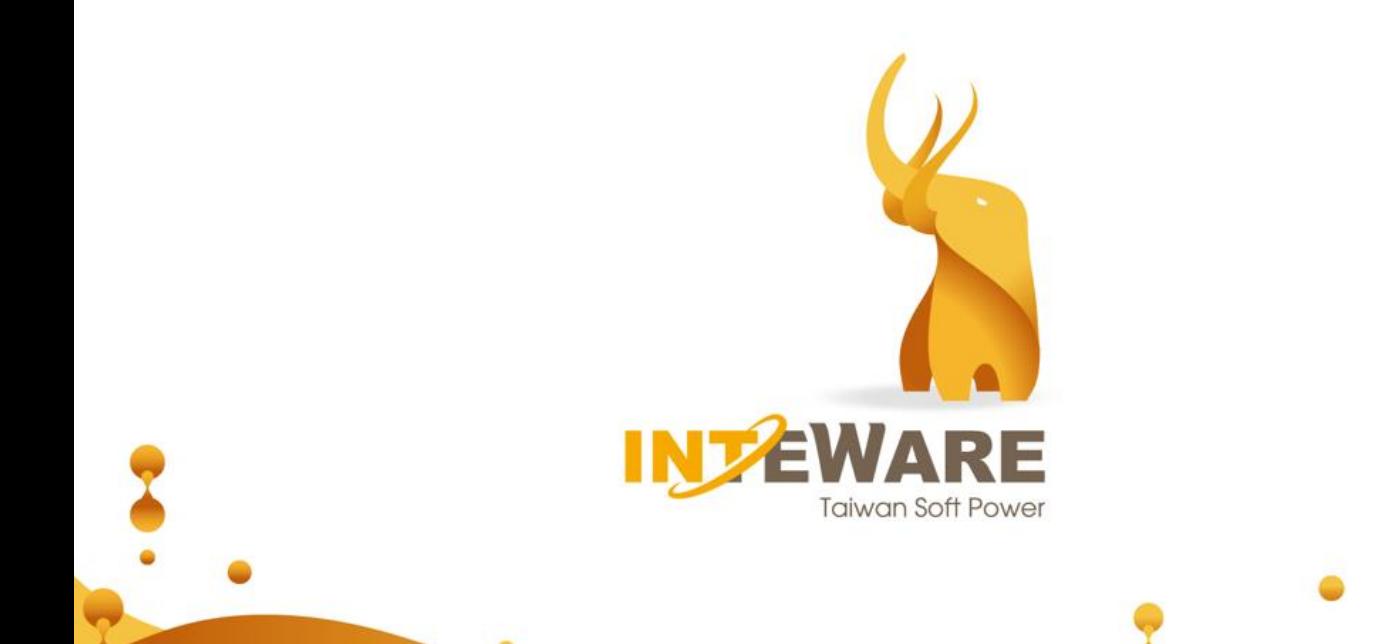